# 多機能計測システム

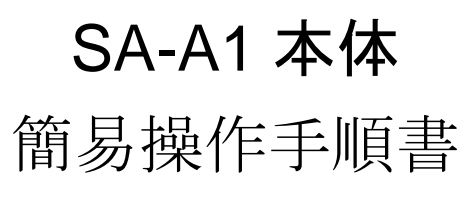

Ver.2.1

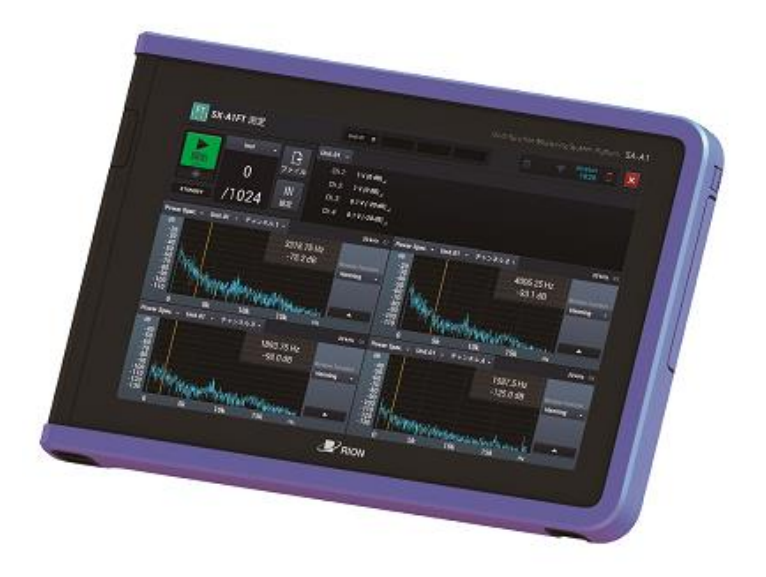

リオン株式会社 音響振動計測器営業部 計測器営業技術課 2016 年 5 月 9 日作成

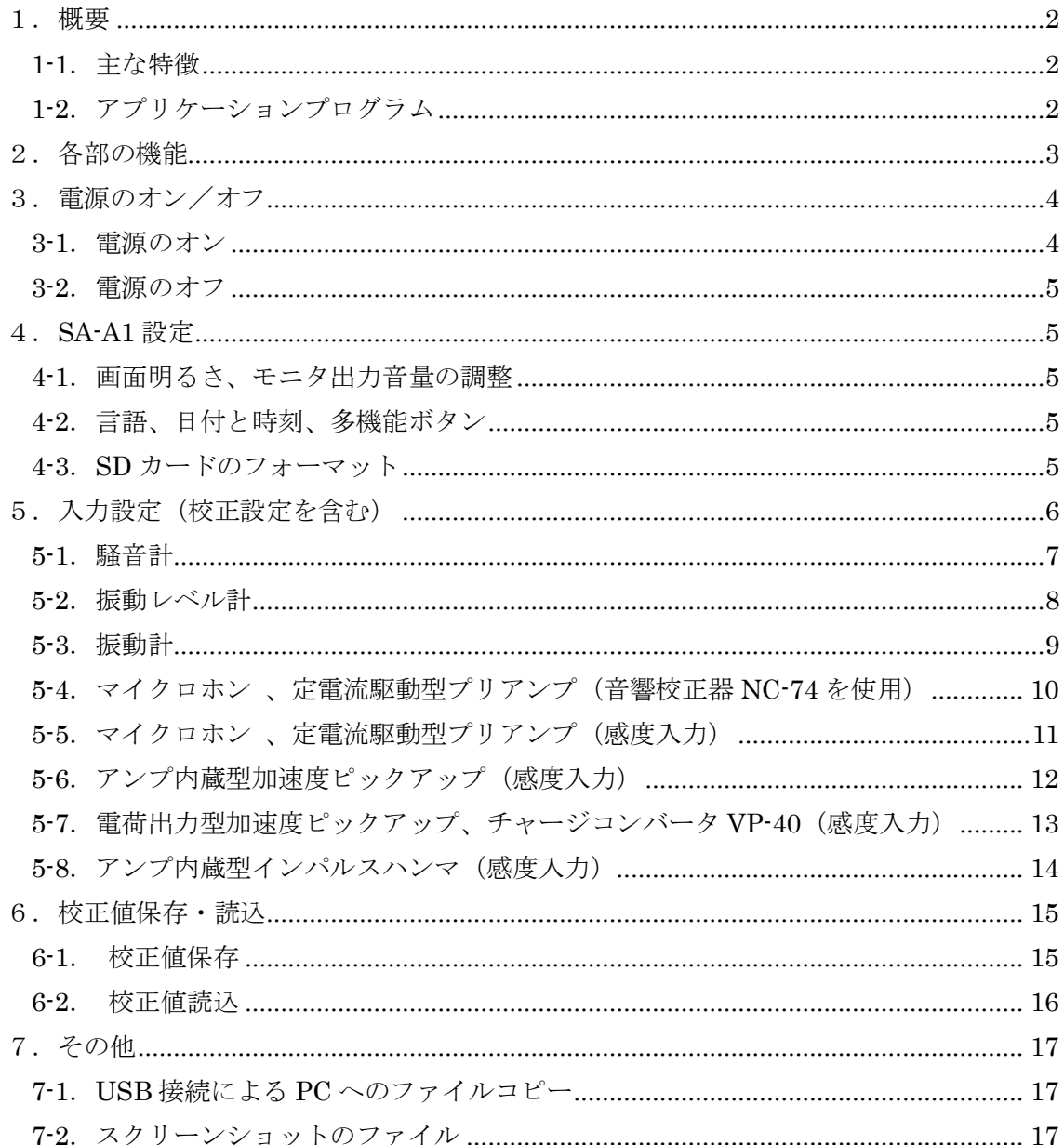

## 目次

#### 1.概要

本手順書は、多機能計測システム SA-A1 本体の簡易操作手順を解説するものです。

主に、本体の基本的な操作、各種接続機器に適した入力設定、PC へのファイルコピー等 について解説します。

本手順書の記載以外の機能、操作については、取扱説明書を参照してください。

#### 1-1.主な特徴

- 1/3 オクターブバンド分析プログラム SX-A1RT、FFT 分析プログラム SX-A1FT、 波形収録プログラム SX-A1WR により、様々な分析が可能です。
- カラー液晶タッチパネル搭載で直観的な操作性です。
- 現場測定で最適な B5 サイズ、さらにアンプ、バッテリを含んで 1.2kg の軽量です。
- 取り外し可能なバッテリのため、現場でバッテリ交換が可能です。
- 本体部は防塵防水等級に対応しています。

#### 1-2.アプリケーションプログラム

本器では、下記アプリケーションプログラムを使用できます。各アプリケーションの機 能、操作については、それぞれの取扱説明書を参照してください。

- 1/3 オクターブバンド分析プログラム SX-A1RT
- FFT 分析プログラム SX-A1FT
- 波形収録プログラム SX-A1WR

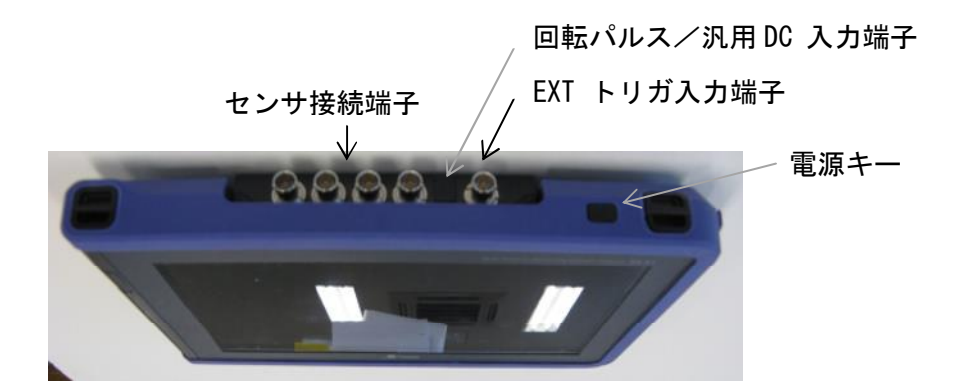

#### 電源キー:

電源オフの状態で 2 秒以上長押しすると、本器を起動します。 電源オンの状態で長押しすると、電源オフのメッセージ画面を表示します。 電源オンの状態で瞬時押すことで、自動画面消灯へ移行/ 解除をします。

#### Input 端子

マイクロホンや振動ピックアップなどのセンサを取り付けます。(BNC 端子)

4 チャンネルまたは 2 チャンネルを装備します。

#### 回転パルス/汎用 DC 入力端子

回転パルス信号または DC 信号を入力します。(BNC 端子)

DC 信号はサンプリング周波数 10 Hz(サンプリング周期 0.1 s)で測定されます。

#### EXT トリガ入力端子

外部からトリガ信号を入力できます。(φ2.5 mm モノラルジャック端子)

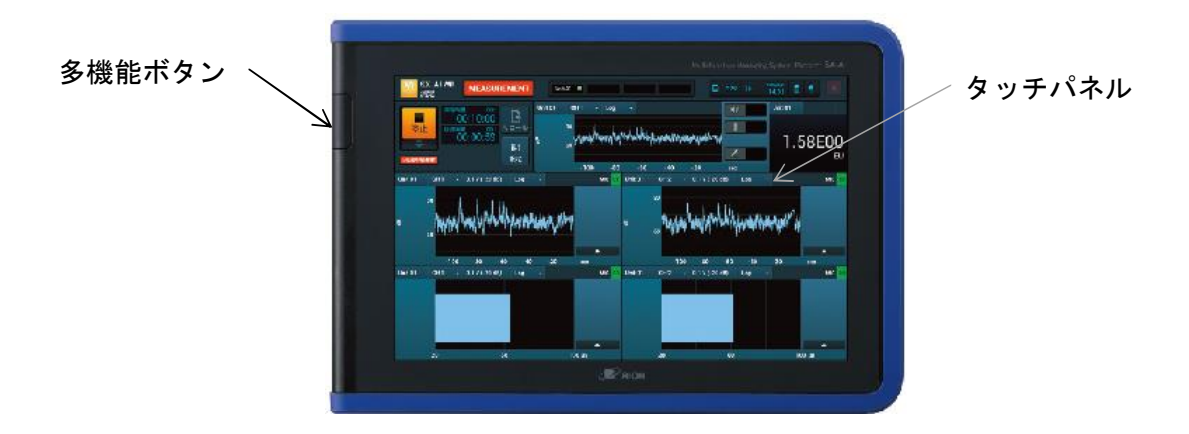

#### タッチパネル:

バックライト付き液晶画面です。表示、操作はタッチパネル上で行います。

#### 多機能ボタン:

ボタンに割り当てられた機能を実行します。

「測定開始/停止」、「一時停止/解除」、「スクリーンショット」に設定できます。

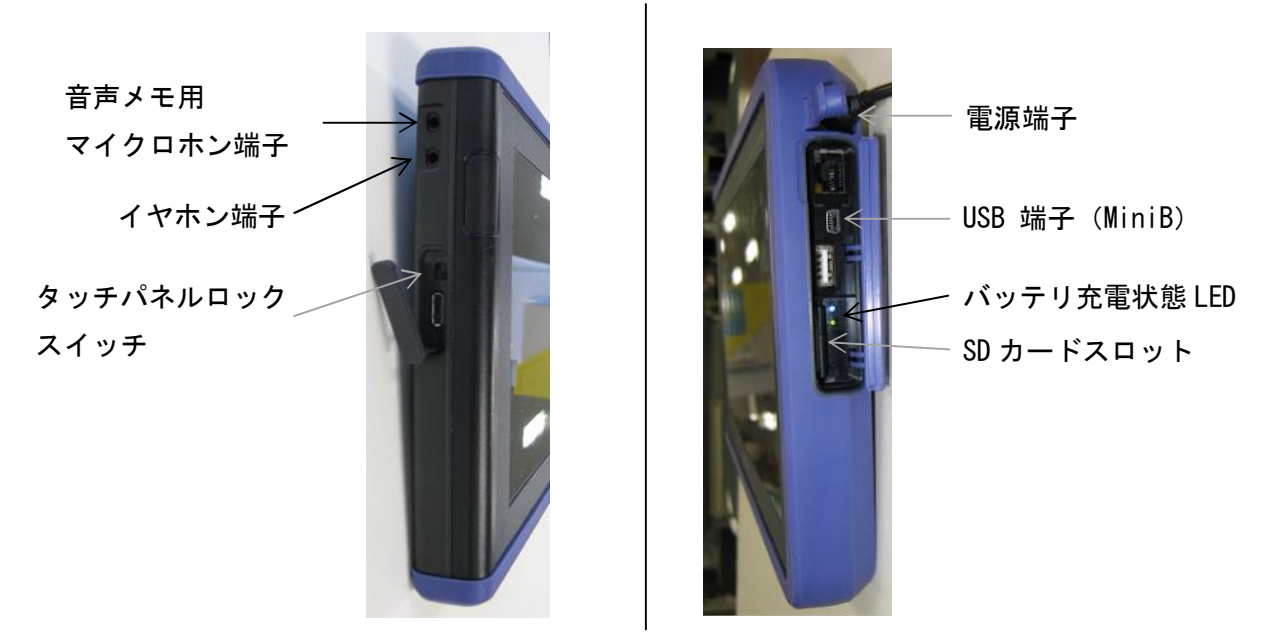

#### 電源端子:

本器専用 AC アダプタの電源コードを接続します。

本器専用ではない AC アダプタは使用できませんのでご注意ください。

#### USB 端子(MiniB):

MiniB 規格の USB ケーブルを接続します。

#### バッテリ充電状態 LED:

本体に取り付けたバッテリの充電の状態を表します。

上側 LED は、青点灯 (●)の場合、AC アダプタから本体に通電されています。

下側 LED は、緑色点灯(●)でバッテリに充電中、消灯で充電完了です。

オレンジ色点灯(●)は周囲温度の上昇などで充電待機中であることを表します。

#### SDカードスロット:

専用 SD カードを挿入します。

#### 音声メモ用マイクロホン端子:

音声メモ用マイクロホンを接続します。

#### イヤホン端子:

再生用イヤホンを接続します。

#### タッチパネルロックスイッチ:

上側にするとタッチパネルがロックされ、画面上での操作ができなくなります。

## 3.電源のオン/オフ

3-1.電源のオン

電源キーを 2 秒以上長押しすると、待機画面が表示され数十秒後に起動します。

#### 3-2.電源のオフ

電源キーを 2 秒以上長押しすると、「シャットダウンしますか?」のメッセージが表示さ れますので、[OK]をタップします。

#### 4.SA-A1 設定

#### 4-1.画面明るさ、モニタ出力音量の調整

- ① 画面右上をタップします。
- ② 輝度調整のスライドバーで画面の明るさを調整します。
- ③ 音量調整のスライドバーをスライドさせ、イヤホンの音量を調整します。

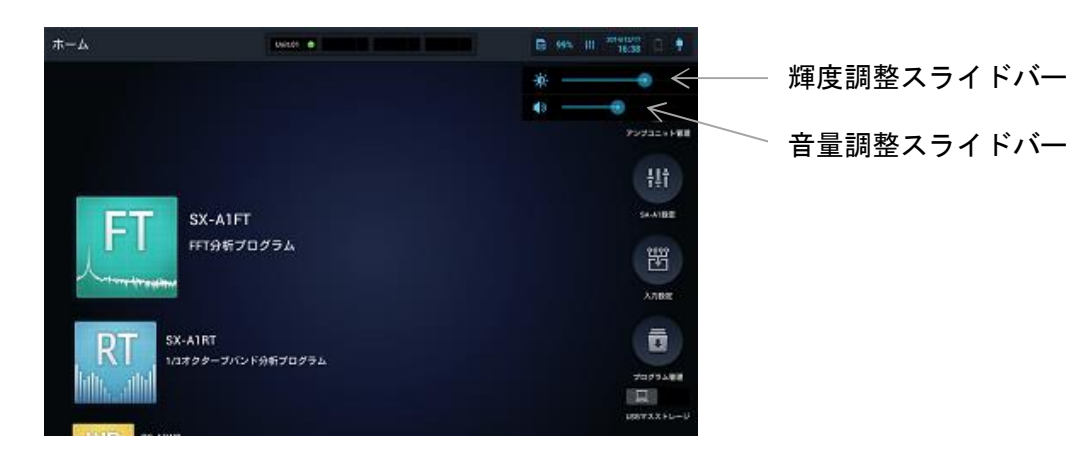

## 4-2.言語、日付と時刻、多機能ボタン

- ① ホーム画面で[SA-A1 設定]をタップします。
- ② 言語は、[言語]で表示する言語を「日本語」、「English」から選択します。
- ③ 日付と時刻は、[日付/時刻]で設定します。
- ④ 多機能ボタンを押したときの動作は、[多機能ボタン]で設定します。「測定開始 /停止」、「一時停止/解除」、「スクリーンショット」から選択できます。

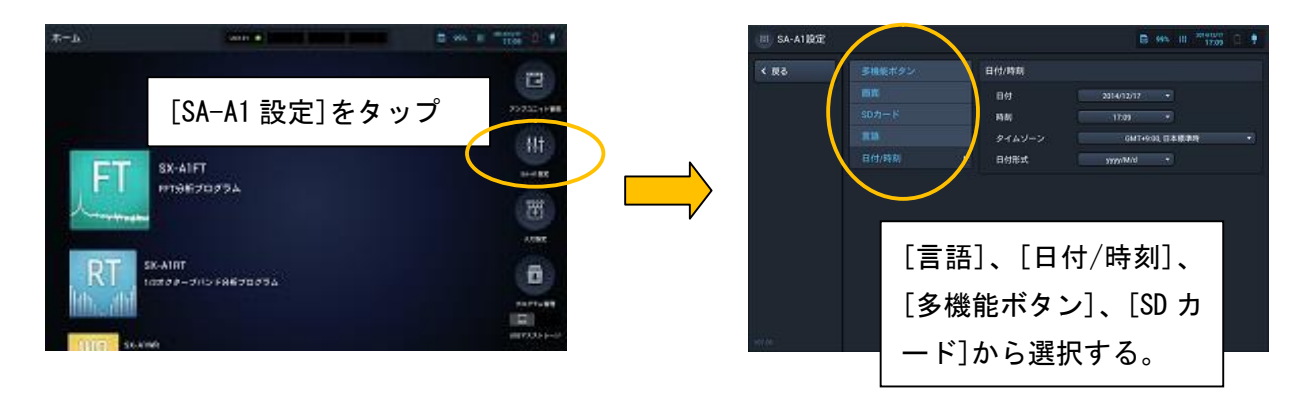

- 4-3.SD カードのフォーマット
	- ① ホーム画面で[SA-A1 設定]をタップします。
	- ② [SD カード]をタップします。
	- ③ [フォーマット]をタップして、メッセージに従ってフォーマットを行います。

## 5.入力設定(校正設定を含む)

入力設定は、接続するセンサ、計測器の信号の種類、センサ駆動電源、ハイパスフィル タ、感度などを設定する機能であり、ここでの設定は全てのプログラムで共用できます。

ホーム画面の [入力設定]をタップして各設定を行います。各アプリの[設定]-[入 力設定]をタップしても同様です。

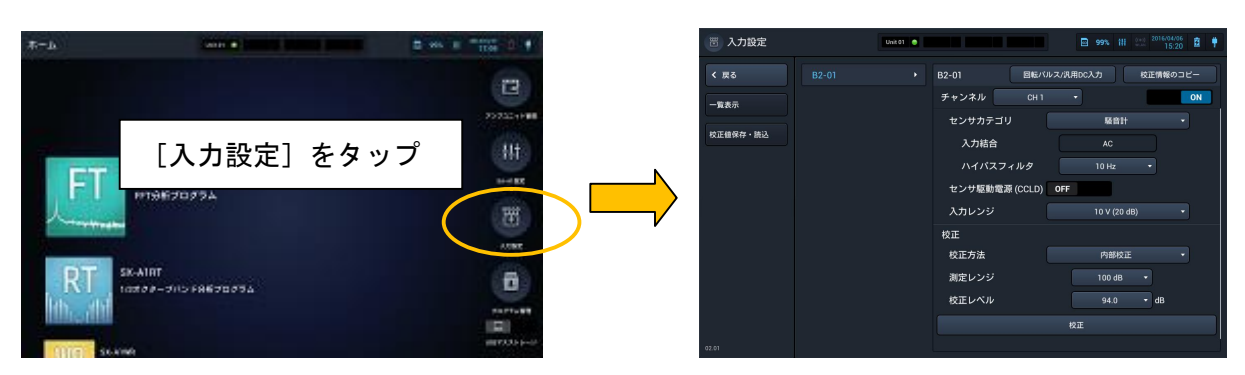

様々な機器を接続したときの一般的な入力設定について解説します。

## 5-1.騒音計

- ① 騒音計の交流信号出力端子と SA-A1 をケーブルで接続します。
	- (例.CH1 に接続)

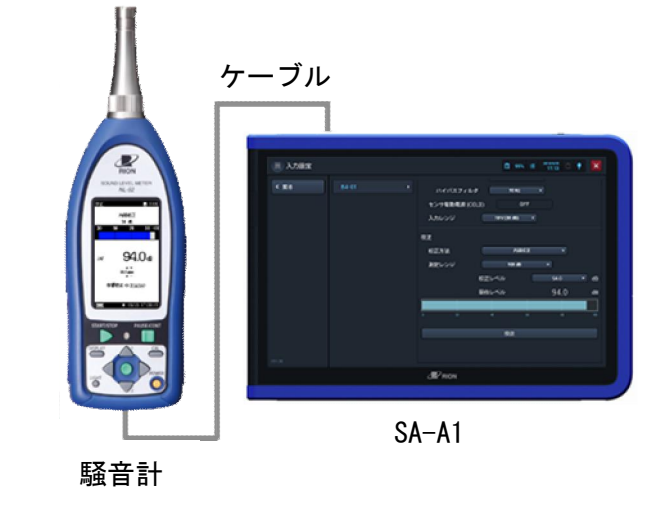

- ② 騒音計のレベルレンジを設定します。(例.100 dB に設定)
- ③ 騒音計を内部校正状態にし、表示が 94.0 dB になることを確認します。
- ④ SA-A1 の入力設定で次のように設定し、[校正]ボタンをタップします。

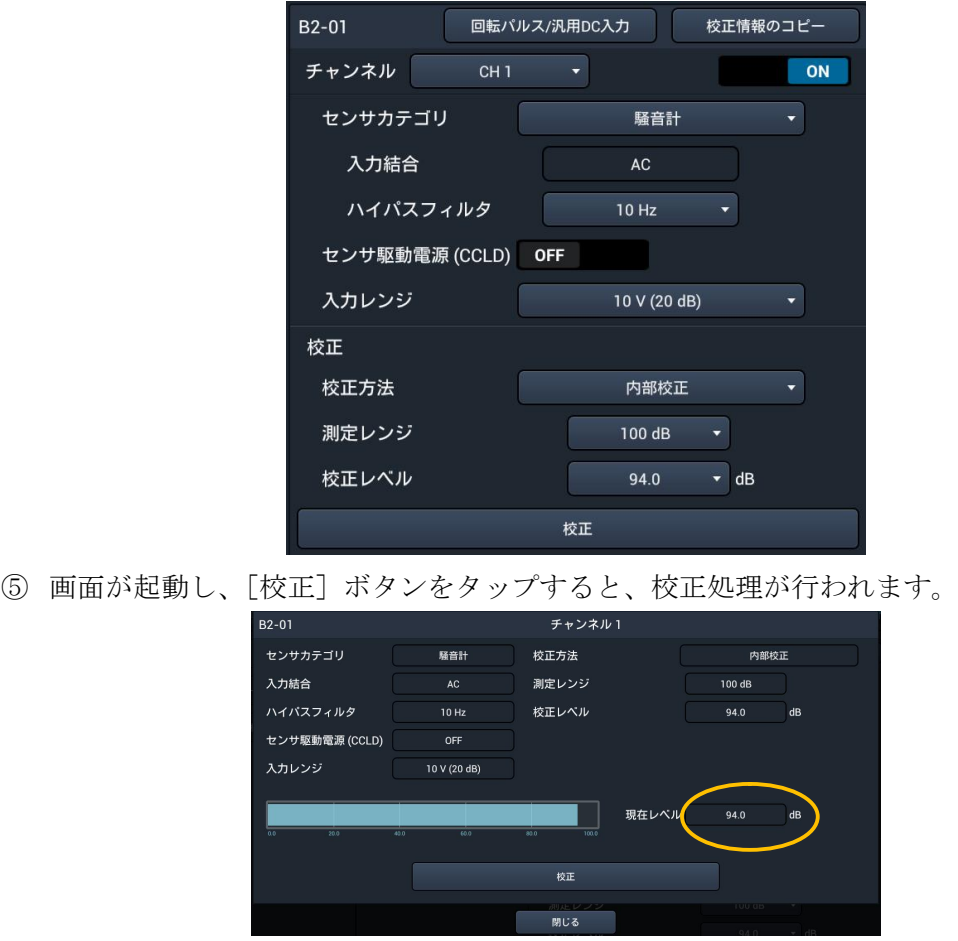

⑥ [現在レベル]が 94.0 dB になることを確認後、[閉じる]ボタンをタップして完 了です。

## 5-2.振動レベル計

- ① 振動レベル計の交流信号出力端子と SA-A1 をケーブルで接続します。
	- (例. 鉛直方向出力を CH1 に接続)

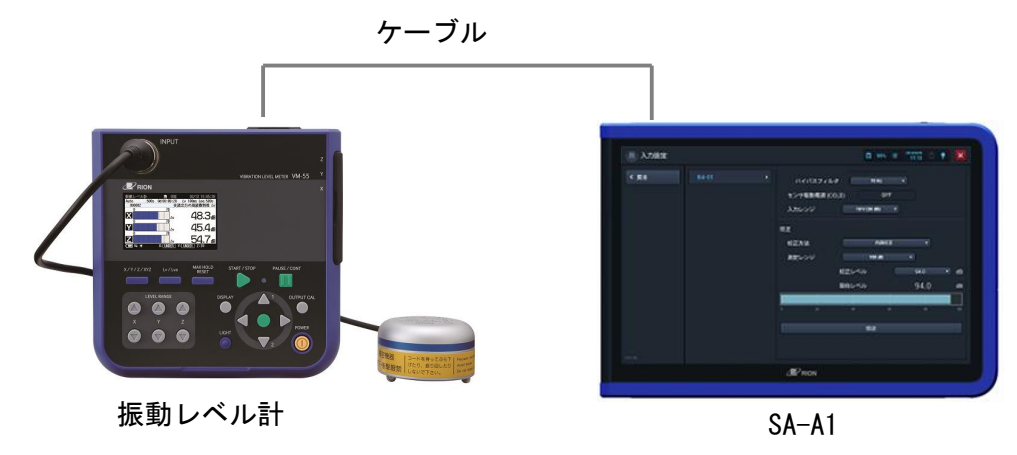

- ② 振動レベル計のレベルレンジを設定します。(例.90 dB に設定)
- ③ 振動レベル計を内部校正状態にし、表示が 90.0 dB になることを確認します。
- ④ SA-A1 の入力設定で次のように設定し、[校正]ボタンをタップします。

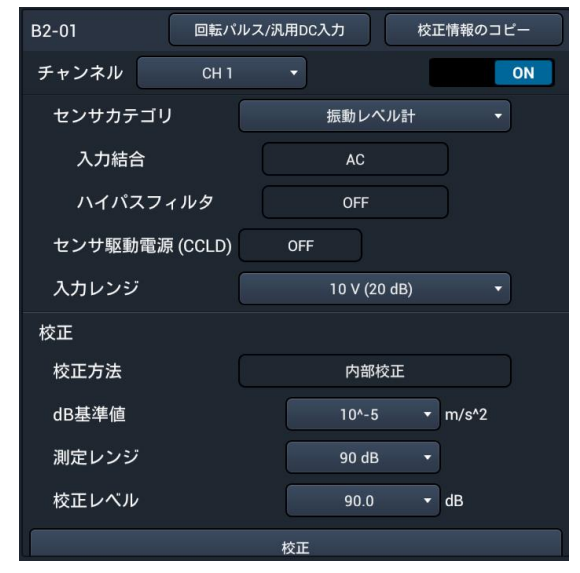

⑤ 画面が起動し、[校正]ボタンをタップすると、校正処理が行われます。

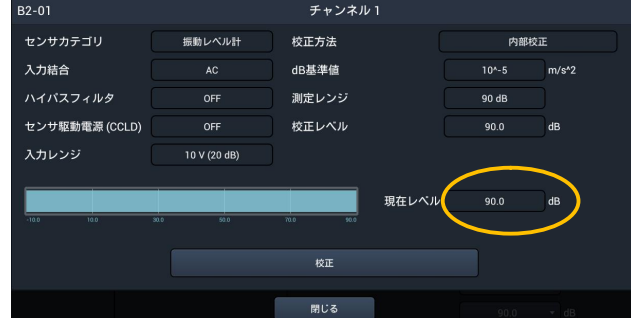

⑥ [現在レベル]が 90.0 dB になることを確認後、[閉じる]ボタンをタップして完 了です。

#### 5-3.振動計

① 振動計の交流信号出力端子と SA-A1 をケーブルで接続します。

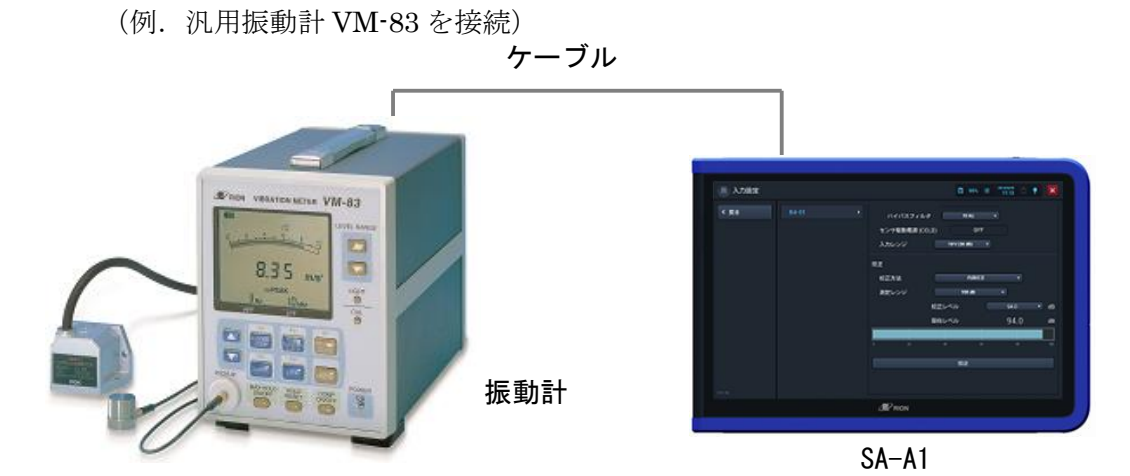

- ② 振動計の測定モード(加速度/速度/変位)を設定します。(例.加速度に設定)
- ③ 振動計の指示特性(RMS/EQ PEAK/EQ P-P)を RMS に設定します。
- ④ 振動計のレベルレンジを設定します。(例.10 m/s2 に設定)
- ⑤ 振動計を内部校正状態にし、表示が 10.0 m/s2になることを確認します。
- ⑥ SA-A1 の入力設定で次のように設定し、[校正]ボタンをタップします。 [ハイパスフィルタ]は測定下限の周波数を選択します。

[周波数]は、振動計の校正信号の周波数を入力します(例.VM-83 は 80 Hz)。

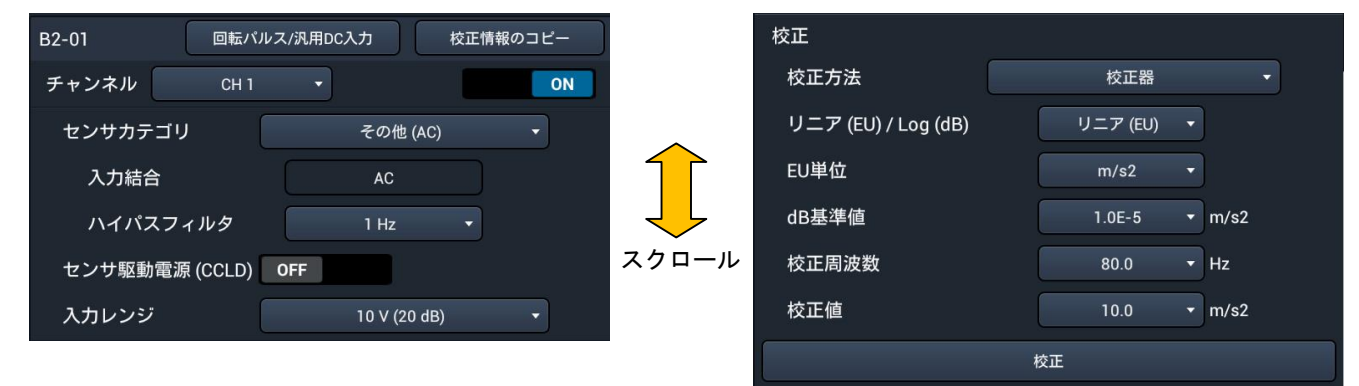

⑦ 画面が起動し、[校正]ボタンをタップすると、校正処理が行われます。

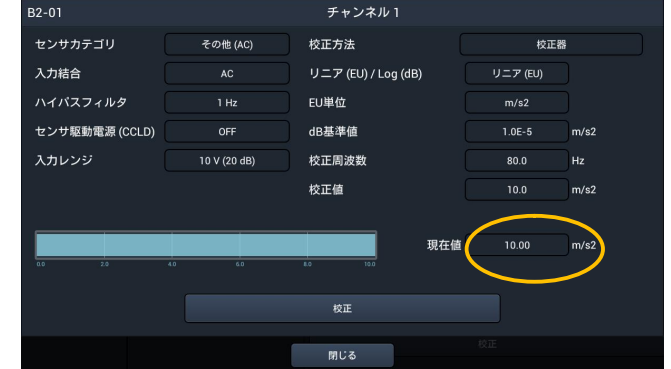

⑧ [現在値]が 10.0 m/s2 になることを確認後、[閉じる]ボタンをタップして完了 です。

## 5-4.マイクロホン 、定電流駆動型プリアンプ(音響校正器 NC-74 を使用)

① マイクロホンを装着したプリアンプ NH-22 と SA-A1 をケーブルで接続します。 (例.マイクロホンは UC-59)

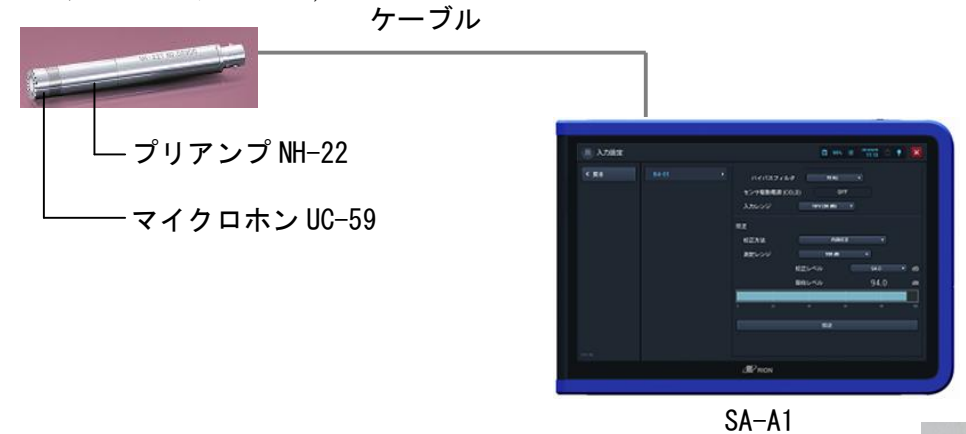

② マイクロホンを音響校正器 NC-74 に装着し、電源を ON にします。

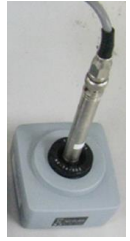

音響校正器 NC-74

③ SA-A1 の入力設定で次のように設定し、[校正]ボタンをタップします。

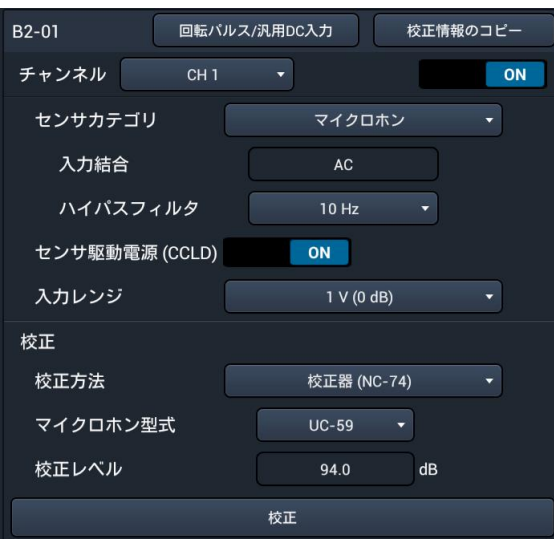

④ 画面が起動し、[校正]ボタンをタップすると、校正処理が行われます。

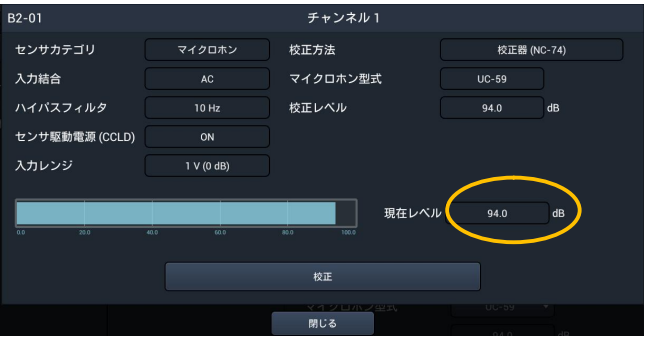

⑤ [現在レベル]が 94.0 dB になることを確認して入力設定は完了です。

### 5-5. マイクロホン、定電流駆動型プリアンプ(感度入力)

- ① 前項と同様に接続します。(例.マイクロホンは UC-59)
- ② SA-A1 の入力設定で次のように設定します。

[感度]には、マイクロホンの感度に NH-22 の増幅度である-0.8 dB を加えた ものを入力します。例えば、マイクロホンの感度が-27.0 dB の場合、-27.8 を 入力します。

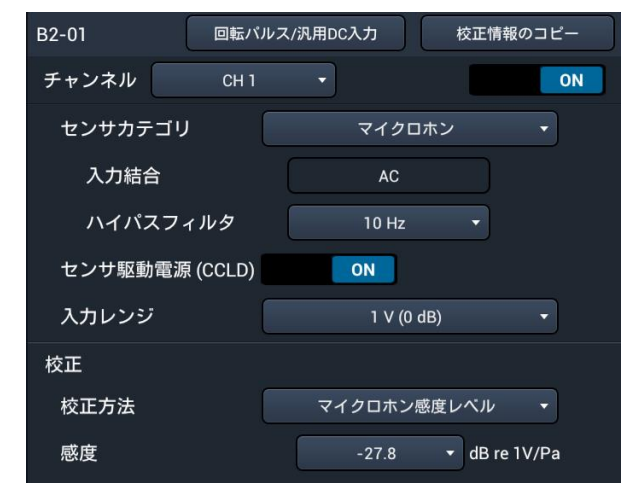

## 5-6.アンプ内蔵型加速度ピックアップ(感度入力)

- ① アンプ内蔵型加速度ピックアップと SA-A1 をケーブルで接続します。
	- (例.ピックアップは PV-91C)

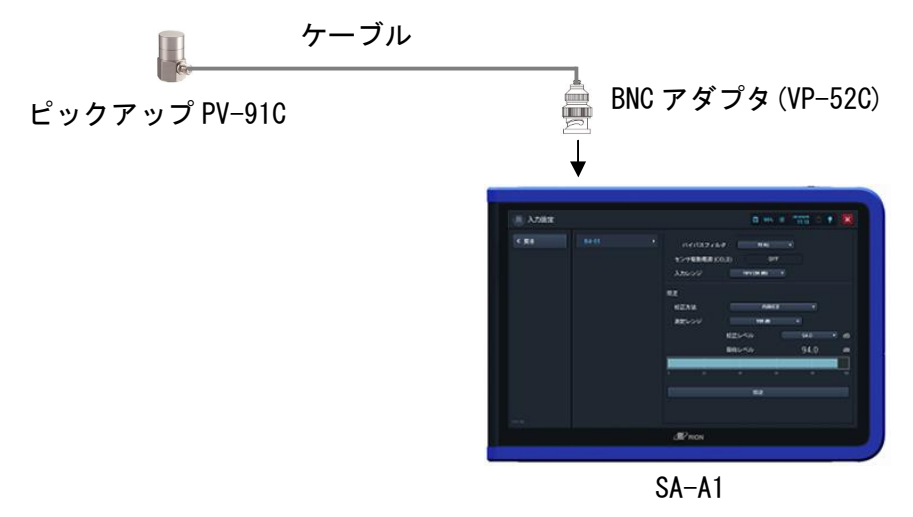

② SA-A1 の入力設定で次のように設定します。 [感度]には、ピックアップの感度を入力します。例えば、感度が 1.00 mV/(m/s2) の場合、1.00 を入力します。 [ハイパスフィルタ]は測定下限の周波数を選択します。

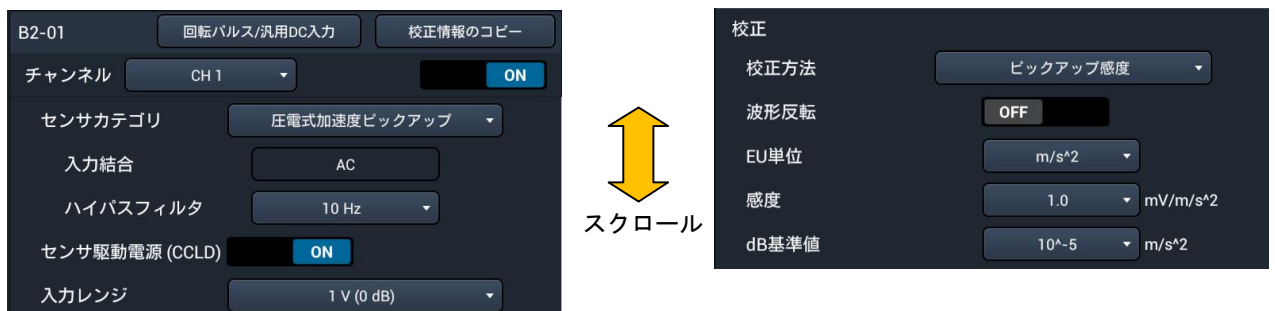

- 5-7.電荷出力型加速度ピックアップ、チャージコンバータ VP-40(感度入力)
	- ① チャージコンバータ VP-40 を SA-A1 に装着し、ケーブルで電荷出力型ピックアッ プと接続します。(例.ピックアップは PV-85)

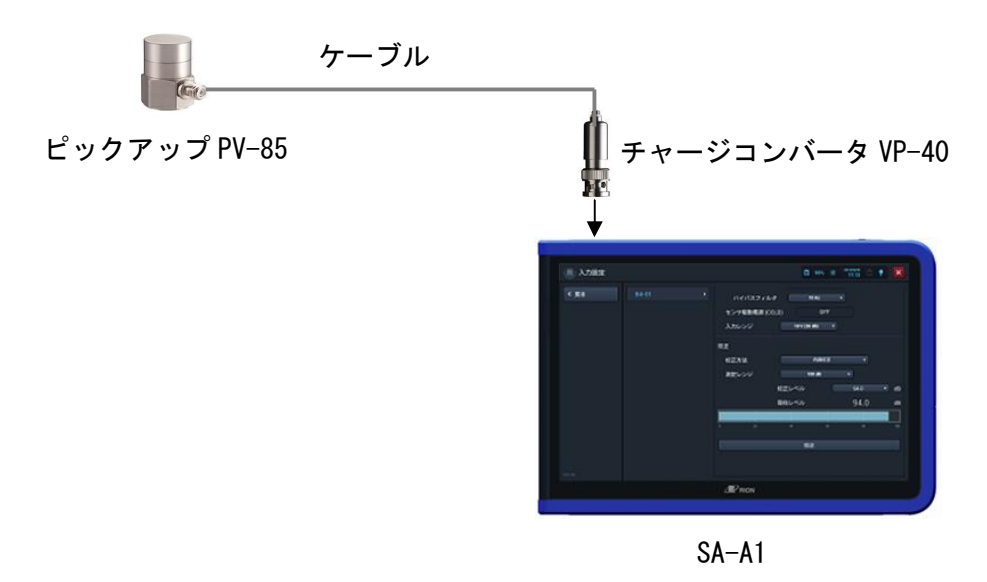

② SA-A1 の入力設定で次のように設定します。

 $[\n$ 感度]には、ピックアップの感度を入力します。例えば、感度が 6.42 pC/(m/s2) の場合、6.42 [mV/(m/s<sup>2</sup>)]を入力します(VP-40 により pC が mV に変換されるた め)。

[ハイパスフィルタ]は測定下限の周波数を選択します。

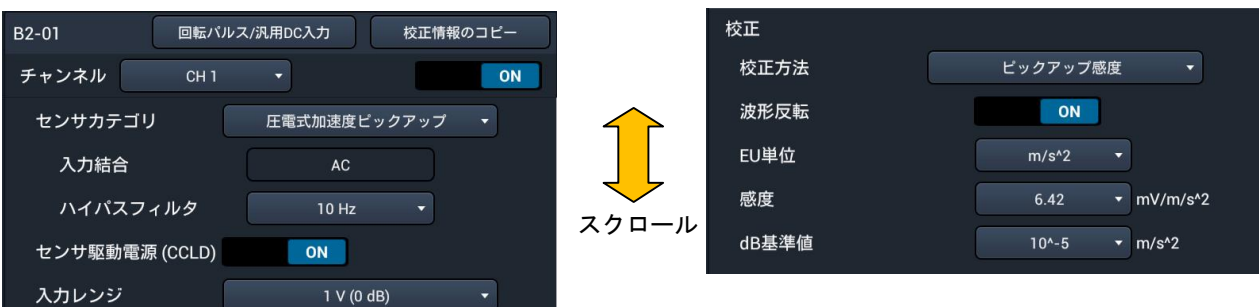

## 5-8. アンプ内蔵型インパルスハンマ(感度入力)

① アンプ内蔵型インパルスハンマと SA-A1 をケーブルで接続します。 (例.インパルスハンマは PH-52(特注品))

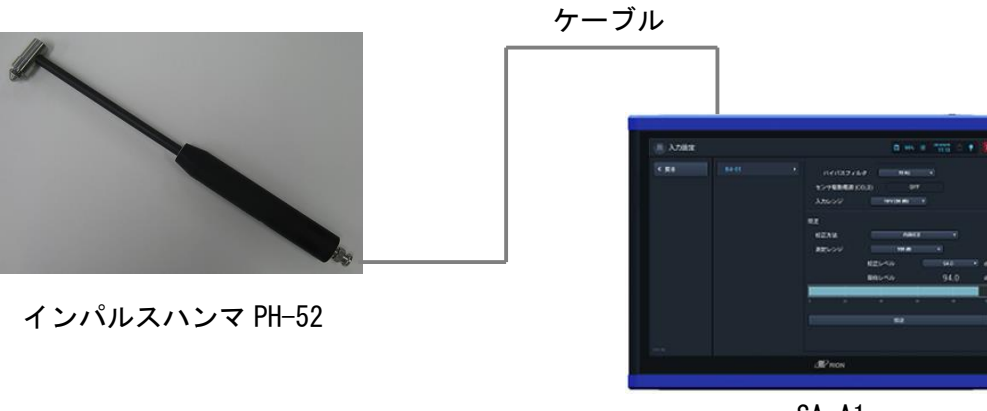

SA-A1

② SA-A1 の入力設定で次のように設定します。

[感度]には、インパルスハンマの感度を入力します。例えば、感度が 4.00 mV/(m/s2)の場合、0.004 を入力します。

[ハイパスフィルタ]は測定下限の周波数を選択します。

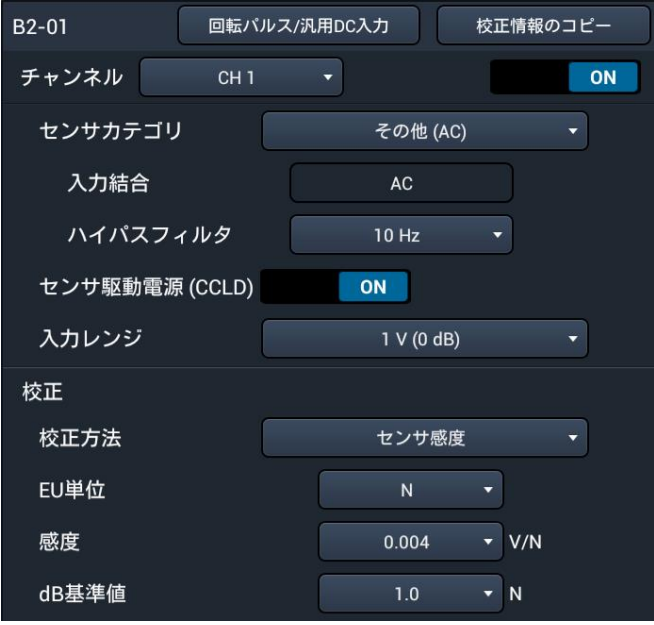

## 6.校正値保存・読込

「5.入力設定(校正設定を含む)」で設定した校正値情報は保存することができます。 SA-A1 の内部メモリに最大 5 種類、SD カードに 1 種類の保存ができます。 また、保存した設定は読み込むことが可能です。

## 6-1. 校正値保存

① SA-A1 の入力設定で[校正値保存・読込]をタップします。

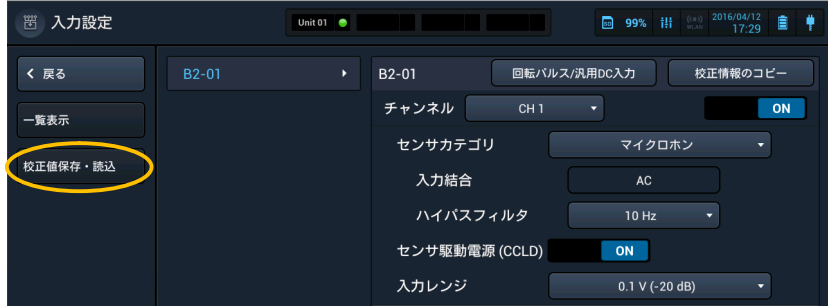

② 内部メモリの [校正情報 1] ~ [校正情報 5]、SD カードの [校正情報] のいずれかか ら設定の保存先を決め、[保存]をタップします。

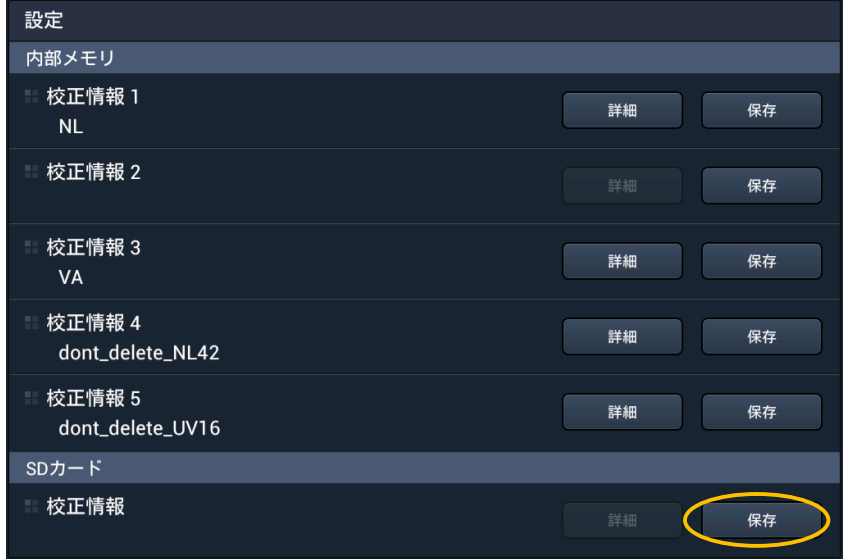

③ 表示されている設定名(年月日)で良い場合は、[OK]をタップします。

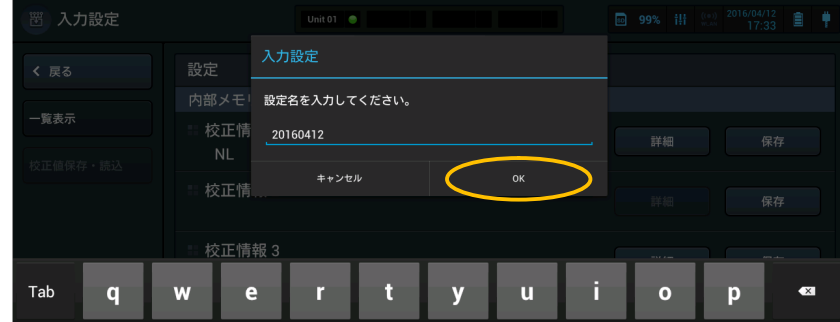

④ 設定名を入力する場合は、設定名をタップしてキーボードで入力し、[OK]をタップし ます。

以下画面が表示されますので、[OK]をタップします。

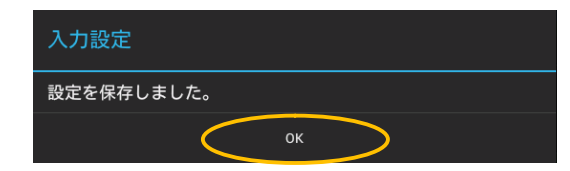

[戻る]をタップして、測定画面に戻ります。

#### 6-2. 校正値読込

- SA-A1 の入力設定で、[校正値保存・読込]をタップします。
- 読み込みたい設定の[詳細]をタップします。

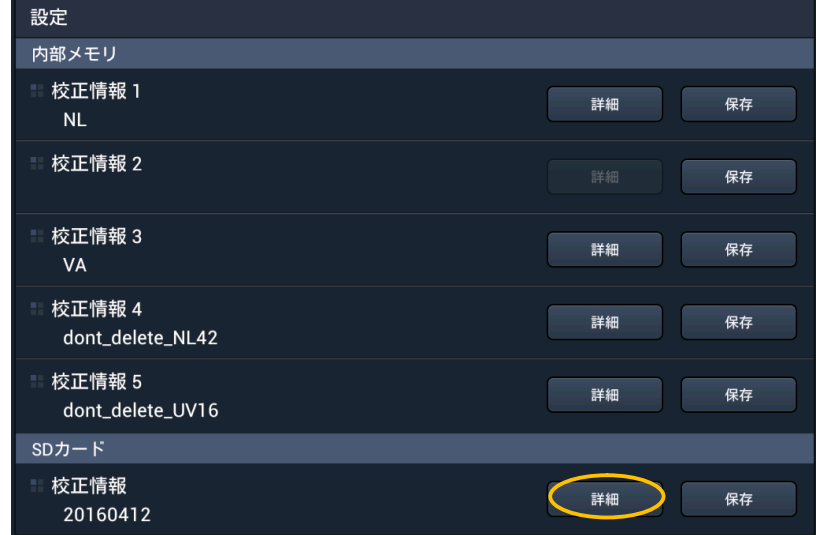

設定内容が表示されますので、[読込]をタップします。

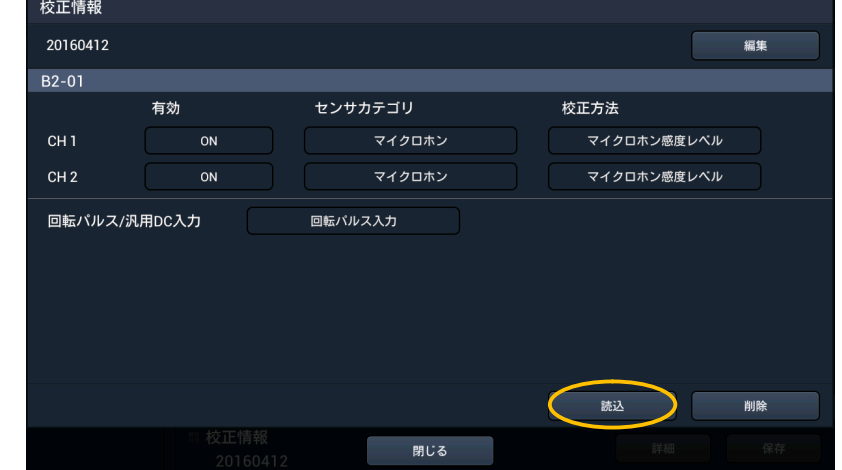

以下画面が表示されますので、順に[OK]をタップします。

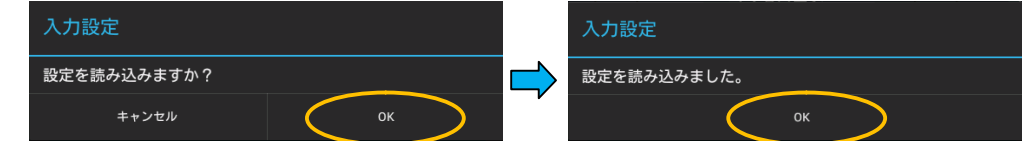

[戻る]をタップして、測定画面に戻ります。

## 7.その他

- 7-1.USB 接続による PC へのファイルコピー
	- ① 市販の USB ケーブル(A-miniB)を使用して、SA-A1 の USB 端子(miniB)と PC の USB 端子を接続します。ただし、事前に SA-A1 に SD カードを装着されて いることが必須です。
	- ② ホーム画面で、[USB マスストレージ]を右にスライドします。(USB ケーブルが PC と接続していない場合はスライドできません。)

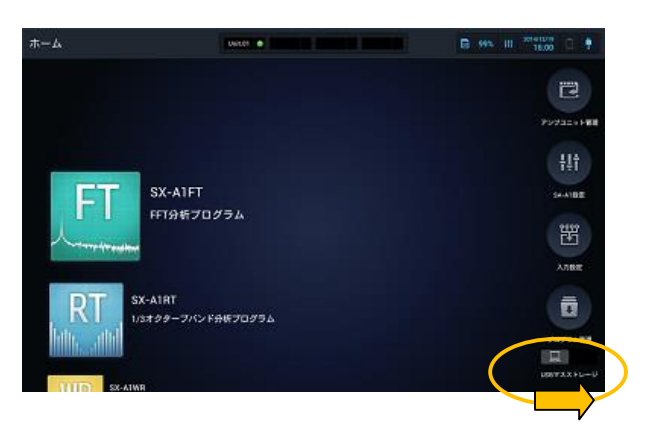

- ③ PC のコンピュータで SD カード内のファイルを見ることができます。
- ④ USB ケーブルを外す場合は、[USB マスストレージ]を左にスライドします。

## 7-2.スクリーンショットのファイル

スクリーンショットした画像ファイル(拡張子 png)は、SDカードの下記フォルダに保 存されます。

SD カードドライブ: ¥Others¥Screenshot

なお、各アプリケーションで測定中にスクリーンショットした画像ファイルは、各アプ リケーションのプロジェクトフォルダに保存されます。